# **FAQ paper HP WallArt Solution External link**

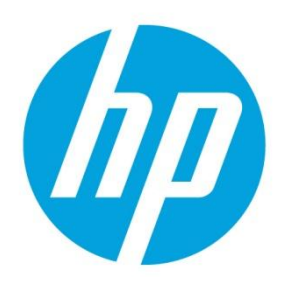

**December 2014**

# **Table of Contents**

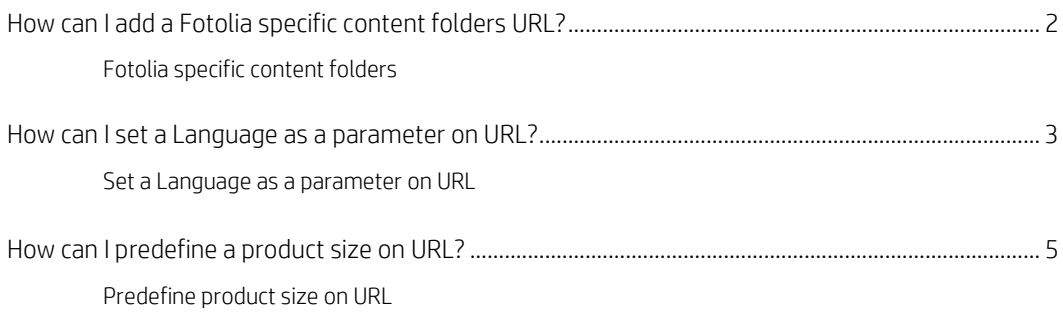

# **External link**

## *How can I add a Fotolia specific content folders URL?*

### **Fotolia specific content folders**

#### **Use an exclusive URL to re-direct your customers to Fotolia content folders**

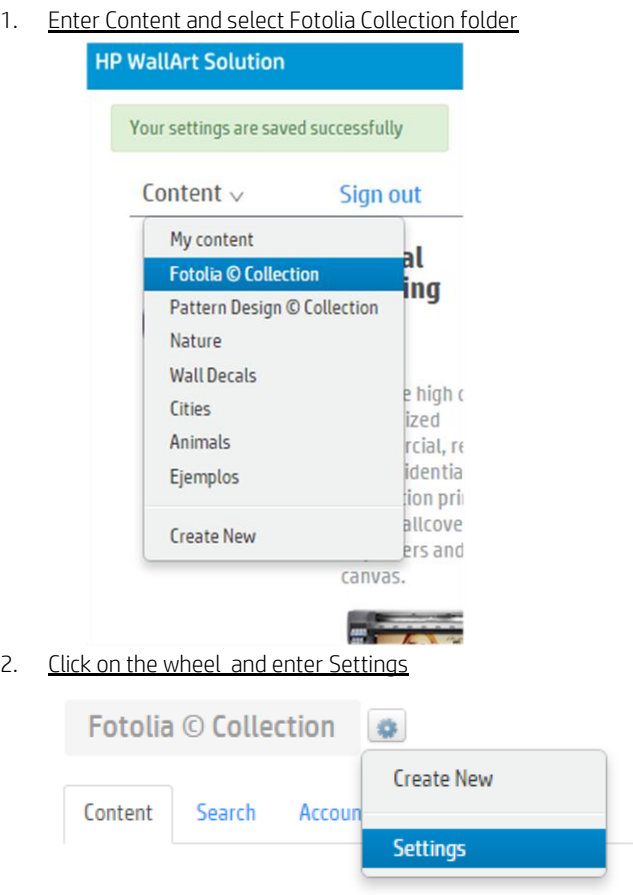

3. This URL will re-direct you into your designer with your Fotolia folders content

## **Fotolia © Collection Settings**

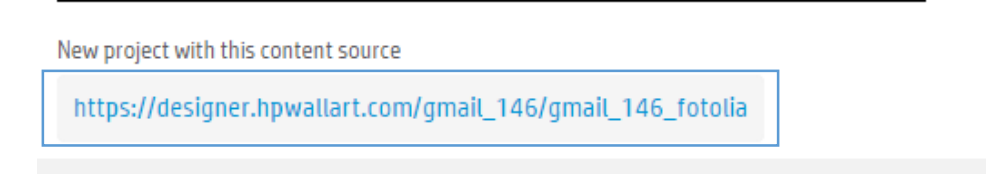

## *How can I set a Language as a parameter on URL?*

#### **Set a Language as a parameter on URL**

Customize your External Link setting your language

1. Click on settings

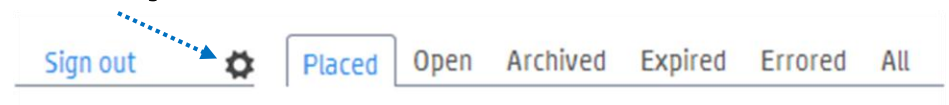

2. Enter Web Integration settings

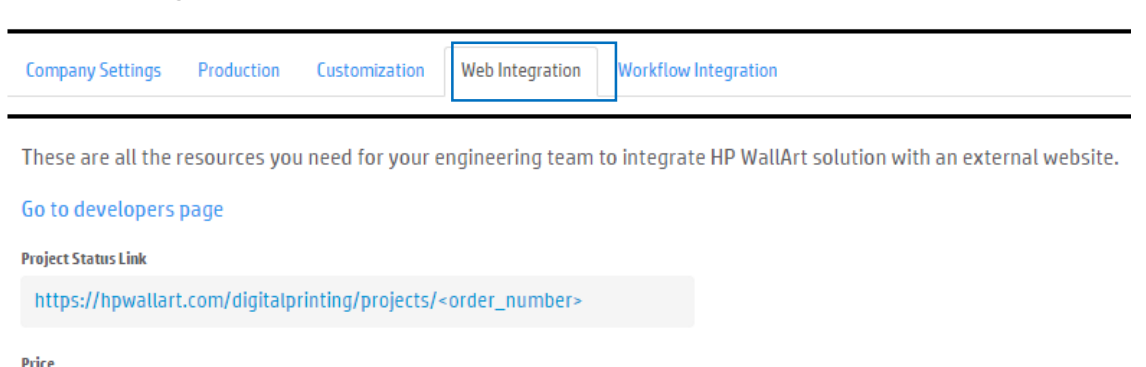

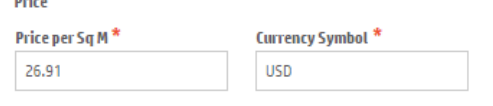

3. Click on Go to developers page

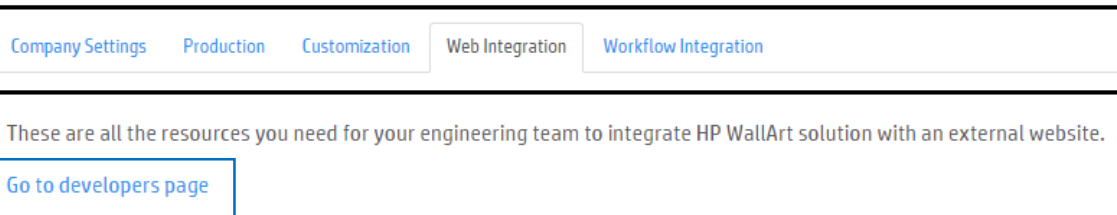

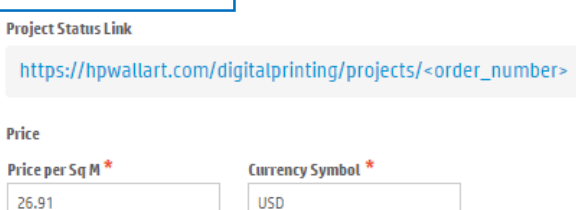

4. Customize your external link with your language: in the External Link section, you will find 22 different languages to customize your link

#### **The External Link**

This is the simplest way you can let other people start projects with you. There is an URL that directly opens projects in your web site. This is a very simple, straight forward way to start making projects. You can share

The link will have the form: https://designer.hpwallart.com/<url\_identifier>?external\_link=true

You can optionally augment this link with the following parameters,

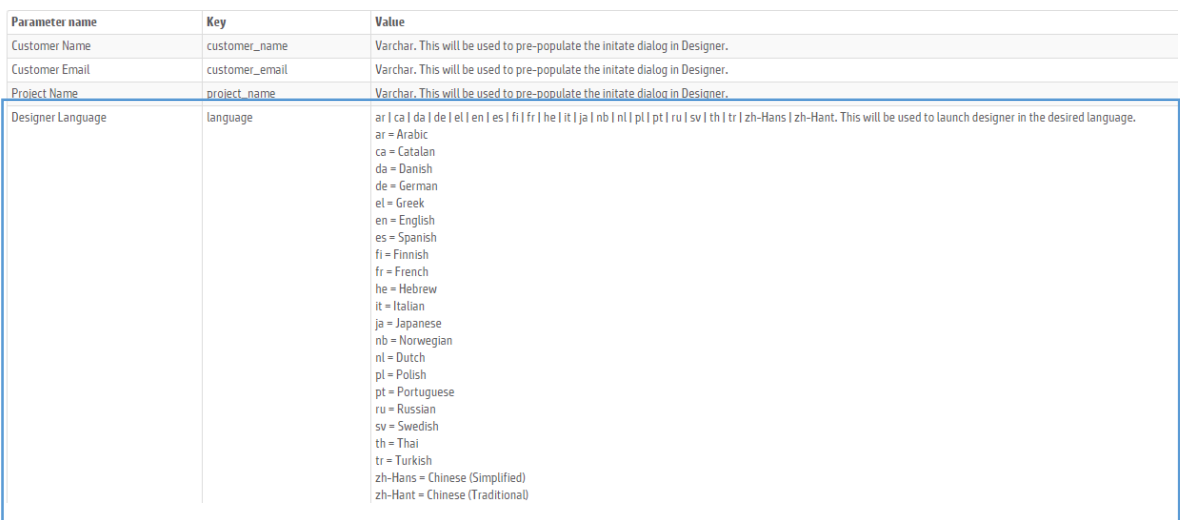

## *How can I predefine a product size on URL?*

### **Predefine product size on URL**

Set your fixed product applications sizes on your External Link

1. Click on settings

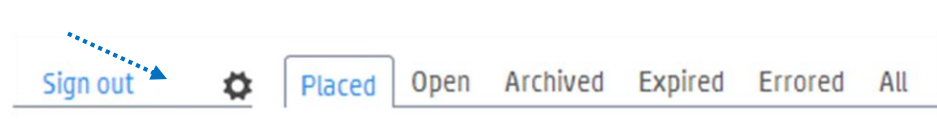

#### 2. Enter Web Integration settings

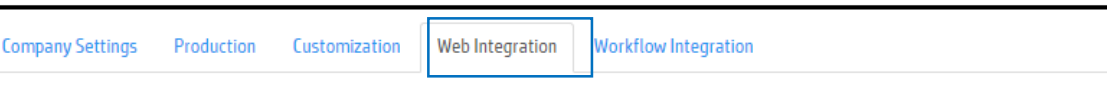

These are all the resources you need for your engineering team to integrate HP WallArt solution with an external website.

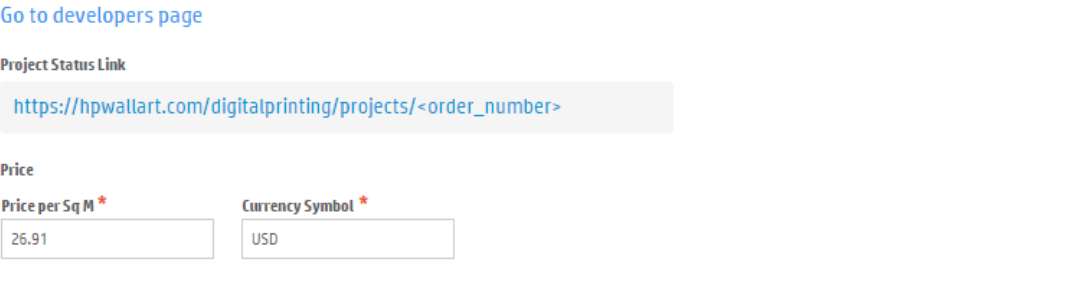

#### 3. Click on Go to developers page

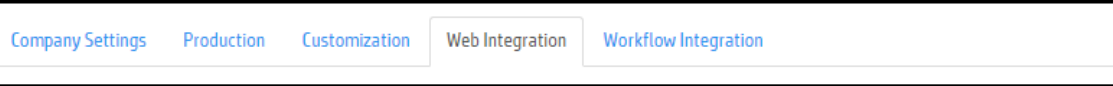

These are all the resources you need for your engineering team to integrate HP WallArt solution with an external website.

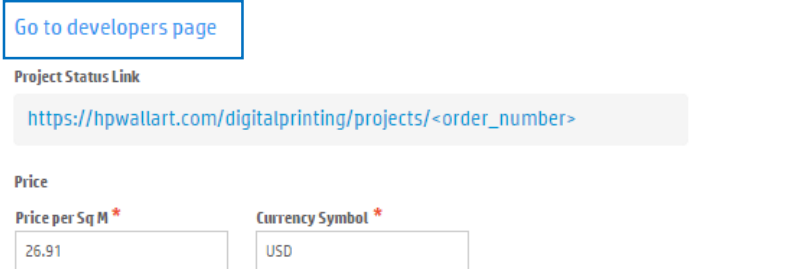

4. Customize your external link with your language: in the External Link section, you will be able to set specific measurements for your applications offer

#### **The External Link**

This is the simplest way you can let other people start projects with you. There is an URL that directly opens projects in your web site. This is a very simple, straight forward way to start making projects. You can share

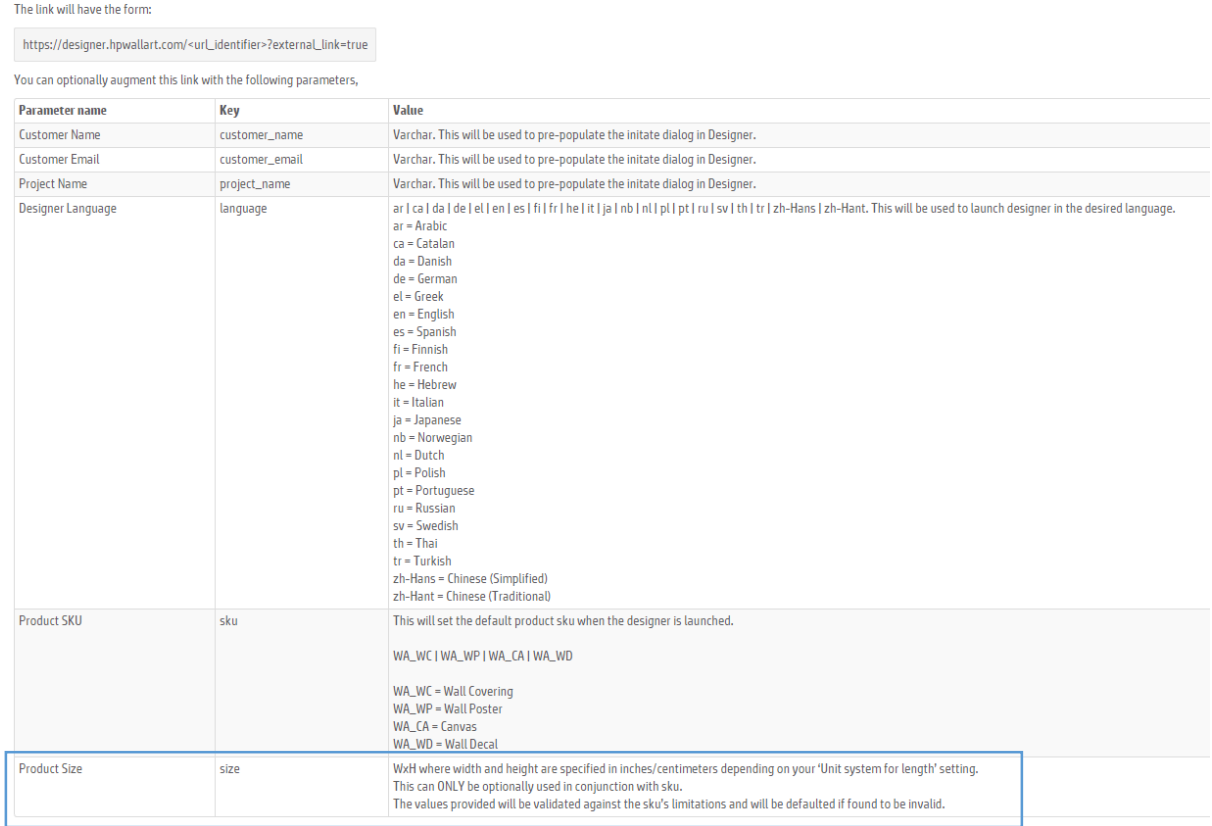

FAQ | HP WallArt Solution

### **Learn more**

#### **[hp.com/go/l](http://www.hp.com/go/getupdated)atex**

© Copyright 2014 Hewlett-Packard Development Company, L.P. The information contained herein is subject to change without notice. The only warranties for HP products and services are set forth in the express warranty statements accompanying such products and services. Nothing herein should be construed as constituting an additional warranty. HP shall not be liable for technical or editorial errors or omissions contained herein.

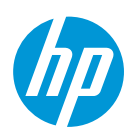